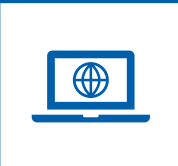

### **Come accedere dal sito PNRR Istruzione ([pnrr.istruzione.it\)](https://pnrr.istruzione.it/)**

Si può accedere dal **sito tematico del portale Futura PNRR** selezionando "**AREA RISERVATA SCUOLE**" e inserendo, nella schermata della login, le proprie **credenziali** o l'identità digitale **SPID** (Sistema Pubblico di Identità Digitale), **CIE** (Carta di Identità Elettronica) o **eIDAS** (electronic IDentification, Authentication and trust Services). Possono accedere i dirigenti scolastici e i direttori dei servizi generali e amministrativi.

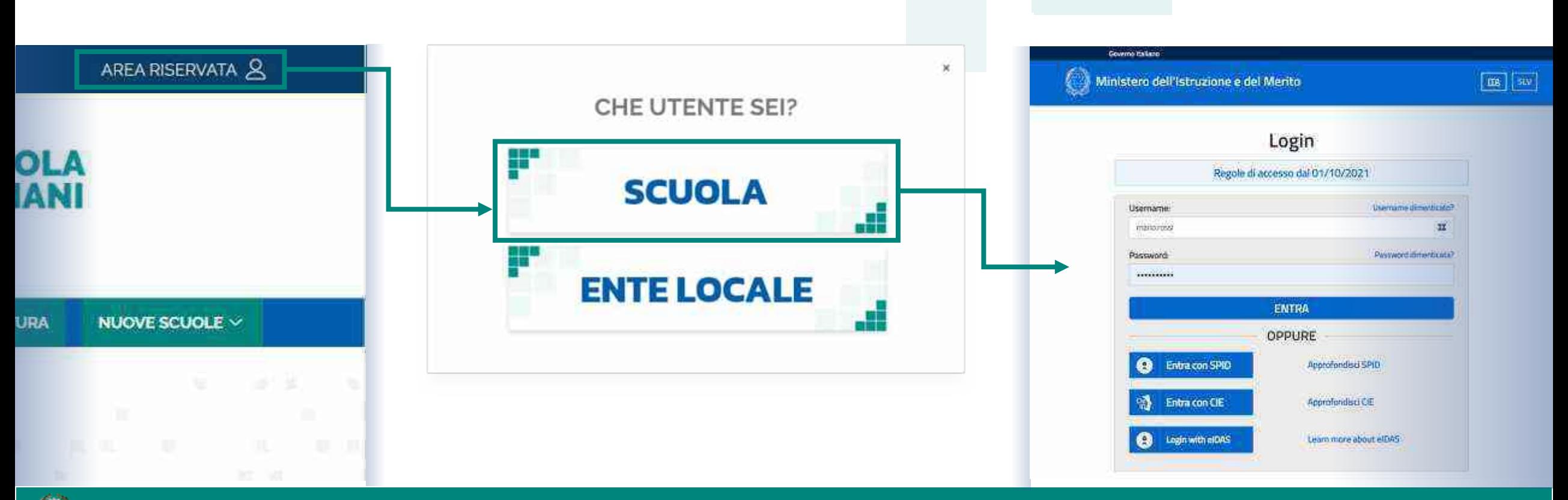

#### FUTURA PNRR - Gestione Progetti 2

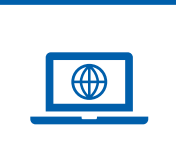

### **Come accedere dal sito del Ministero [\(miur.gov.it\)](https://miur.gov.it/)**

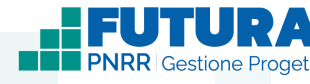

- 1. Selezionare «**Accesso**» dal portale ministeriale
- 2. Selezionare «**Area Riservata**»

Ministero dell'Istruzione e del Merito

3. Inserire in seguito le proprie credenziali o **autenticarsi** con SPID, CIE o eIDAS

- 4. Selezionare «**Tutti i Servizi**»
- 5. Scegliere, alla lettera F «**Futura PNRR – Gestione Progetti**»
- 6. Cliccare sulla  $\chi$  per inserire il servizio tra i *Preferiti* Accedono all'area i dirigenti scolastici e i direttori dei servizi generali e amministrativi.

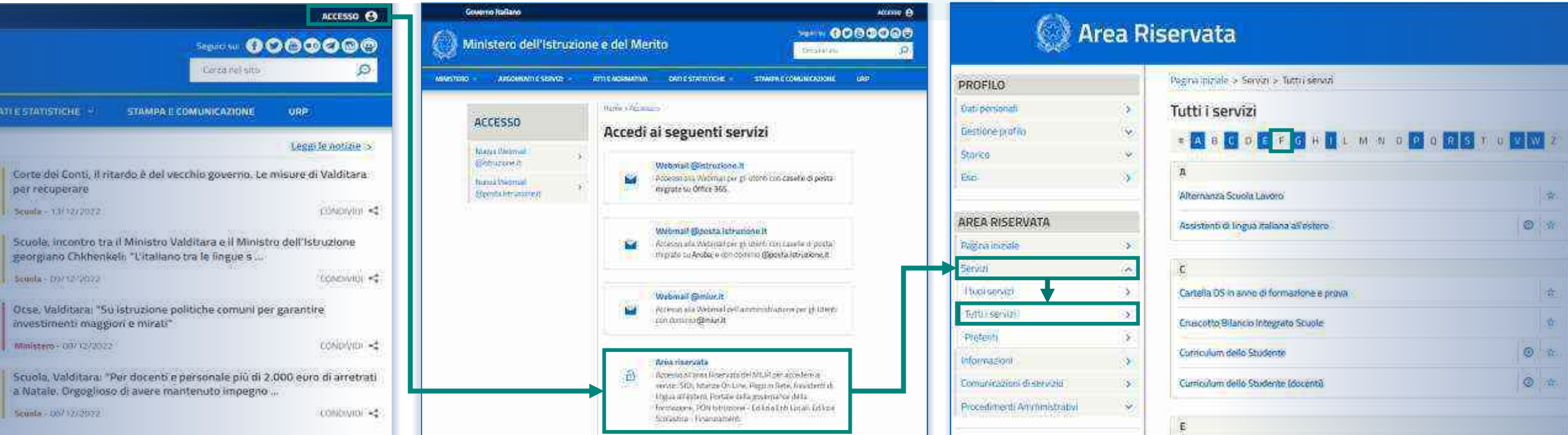

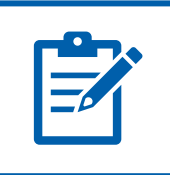

### **Definizioni e glossario tecnico**

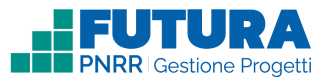

#### ❑ **Linea di investimento**

Specifici investimenti previsti dal Piano Nazionale di Ripresa e Resilienza realizzati attraverso l'attuazione di interventi finanziati.

#### ❑ **Avviso/decreto**

È l'atto normativo che definisce la procedura amministrativa di accesso, di concessione e di erogazione del finanziamento.

#### ❑ **Codice avviso**

Codice identificativo alfanumerico generato dalla piattaforma e associato al singolo avviso/decreto dall'amministrazione.

#### ❑ **Progetto con rendicontazione a Costi semplificati**

È un progetto che prevede Opzioni di Costo Semplificate (OCS) per le singole tabelle di costi unitari ammissibili, definite dall'Unità di missione del PNRR.

#### ❑ **Progetto con rendicontazione a Costi reali**

È un progetto che prevede una rendicontazione sulla base di idonei documenti giustificativi di spesa (documenti di gara, fatture, mandati, etc.).

#### ❑ **Intervento**

Insieme delle attività che caratterizzano un progetto.

#### ❑ **Attività**

Tipologia di iniziative previste per i singoli interventi, laddove previste dall'avviso/decreto.

#### ❑ **Edizione**

Numero di volte in cui la medesima tipologia di attività viene ripetuta.

#### ❑ **Indicatori**

Una misura sintetica espressa in forma quantitativa atta a riassumere lo stato di avanzamento dell'investimento o progetto o quota parte di esso.

#### ❑ **Milestone e Target**

Traguardo qualitativo e obiettivo quantitativo da raggiungere tramite un determinato investimento del PNRR, misurato tramite un indicatore specifico, che dovrà essere rendicontato dal soggetto attuatore.

#### ❑ **Importo massimo finanziabile**

L'importo massimo dei finanziamenti concedibili alla singola istituzione scolastica per singolo avviso/decreto.

#### ❑ **CUP**

Il Codice Unico di Progetto (CUP) è il codice che identifica un progetto d'investimento pubblico ed è lo strumento cardine per il funzionamento del Sistema di Monitoraggio degli Investimenti Pubblici e del PNRR.

#### ❑ **Legale rappresentante**

Persona fisica che rappresenta l'istituzione scolastica (dirigente scolastico) nei rapporti con l'amministrazione ed è responsabile della gestione delle risorse finanziarie, strumentali e dei risultati del servizio offerto all'utenza.

#### ❑ **Referente del progetto**

Persona fisica che segue l'attuazione del progetto e costituisce il punto di contatto della scuola con l'Unità di missione.

#### ❑ **Accordo di concessione**

Atto che regola i rapporti tra il Ministero e il Soggetto attuatore in linea con quanto previsto dall'Avviso/decreto per la gestione del finanziamento.

#### FUTURA PNRR - Gestione Progetti 4

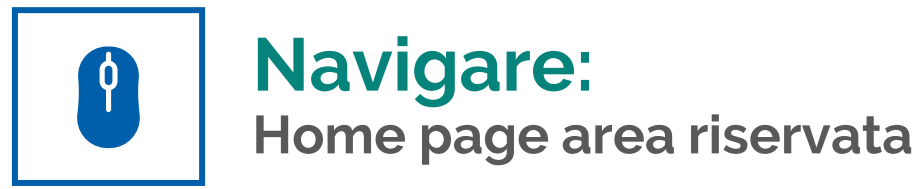

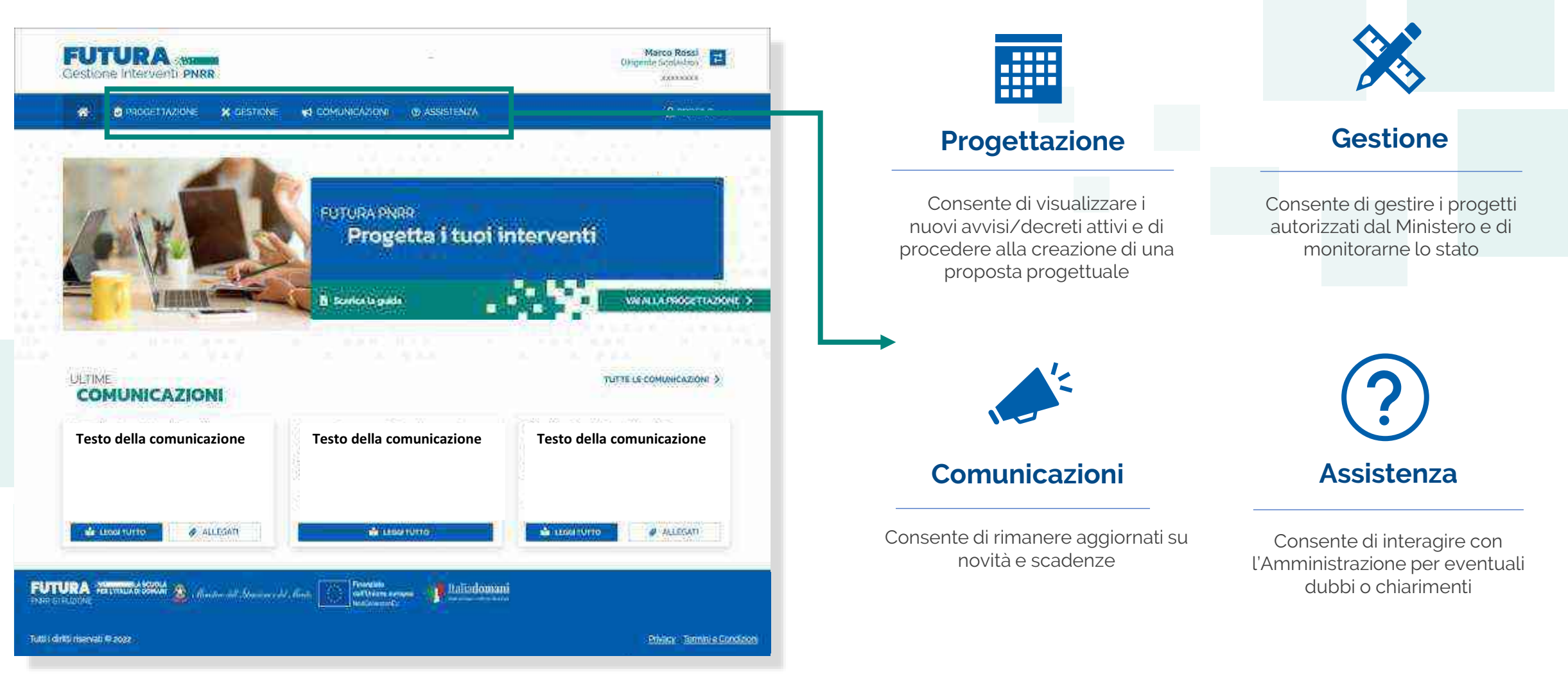

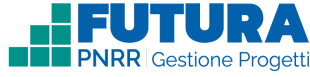

Ministero dell'Istruzione e del Merito

#### **FUTURA PNRR - Gestione Progetti** 5 and 3 and 3 and 3 and 3 and 3 and 3 and 3 and 3 and 3 and 3 and 3 and 3 and 3 and 3 and 3 and 3 and 3 and 3 and 3 and 3 and 3 and 3 and 3 and 3 and 3 and 3 and 3 and 3 and 3 and 3 and 3

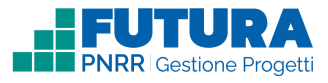

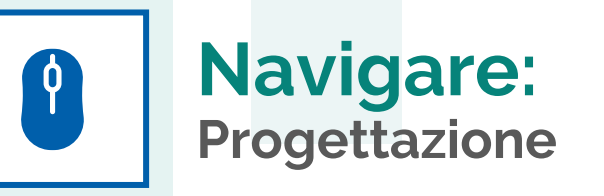

In questa sezione è presente l'elenco degli avvisi/decreti per i quali è possibile presentare un progetto.

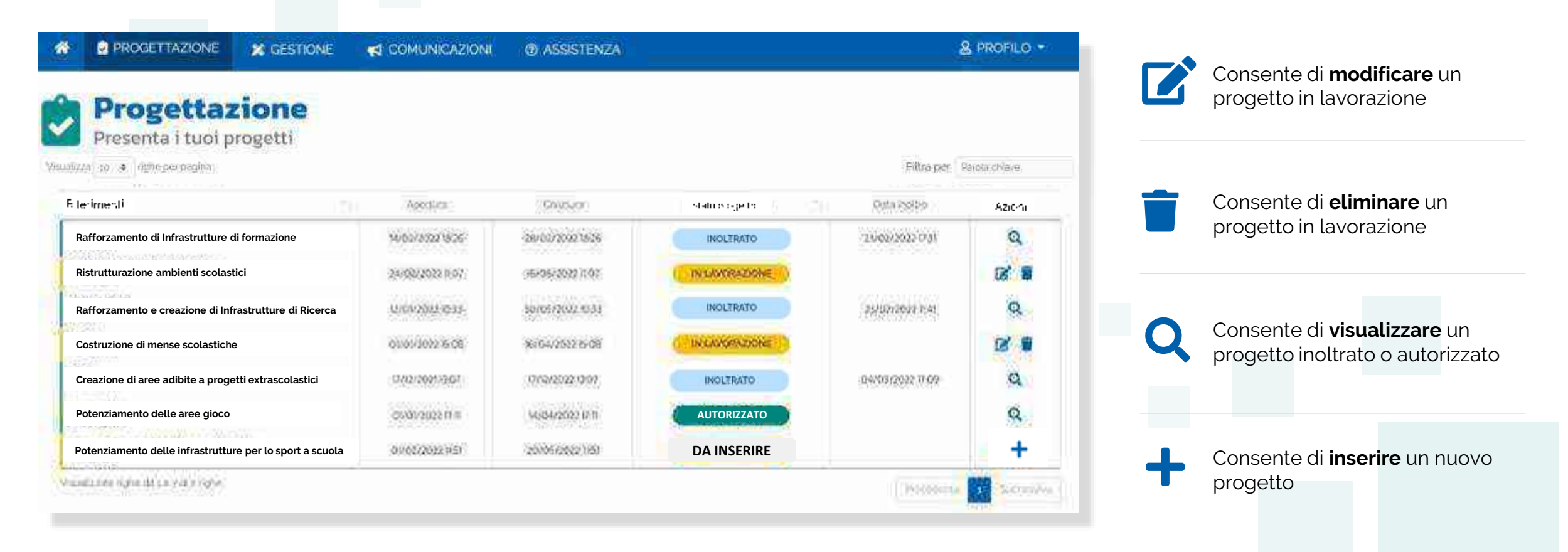

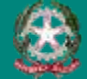

# $\int$

### **Stati del progetto**

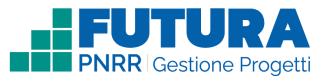

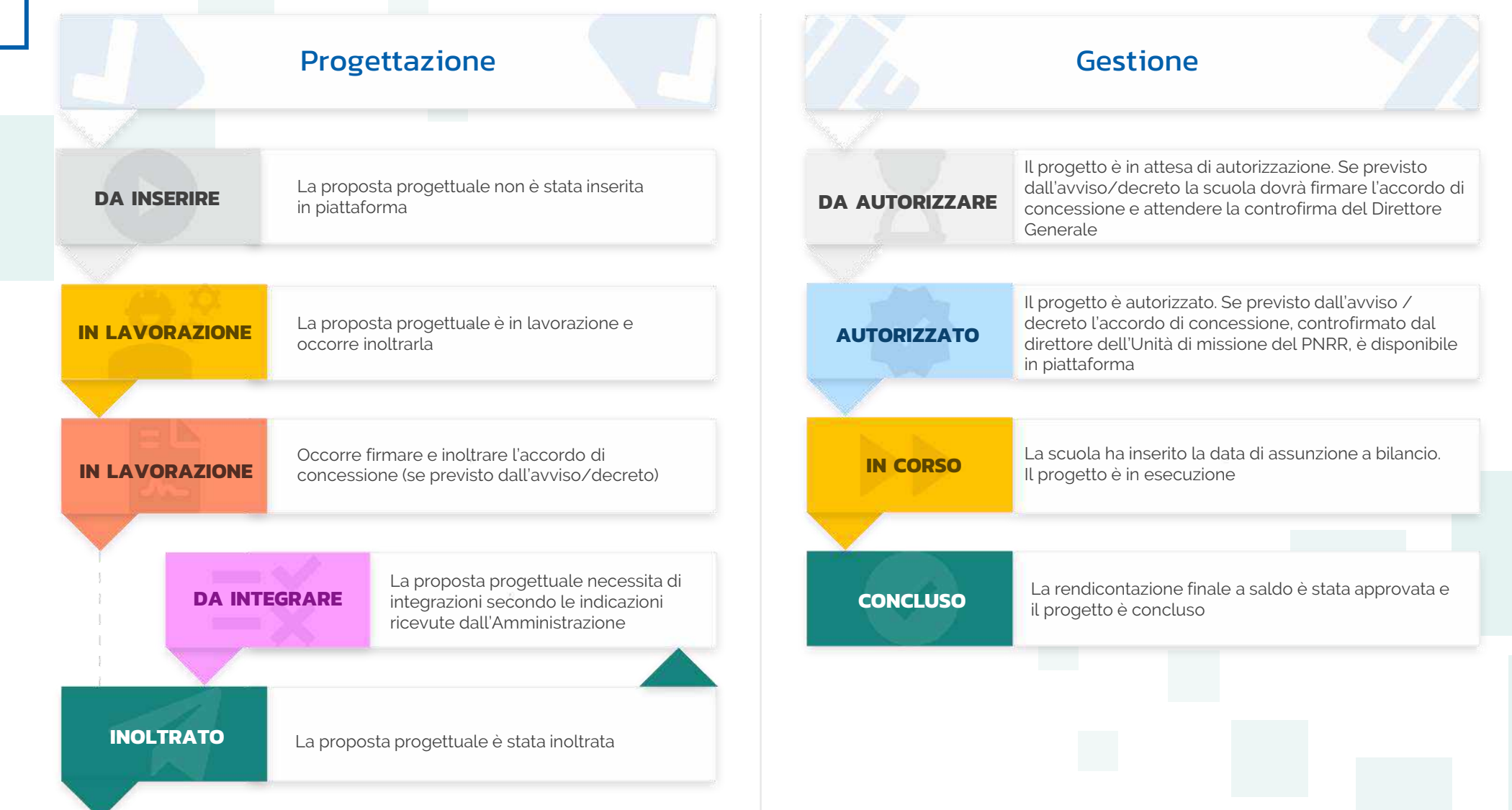

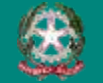

#### FUTURA PNRR - Gestione Progetti 7

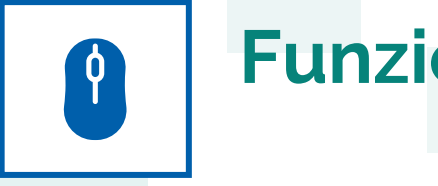

### **Funzioni ricorrenti**

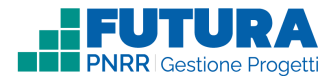

**In ogni pagina sono presenti i seguenti pulsanti:**

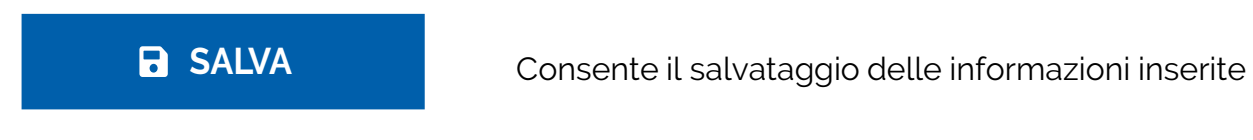

**PROSEGUI >** Consente di salvare le informazioni inserite e passare allo step successivo

Consente di tornare allo step precedente

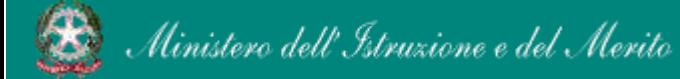

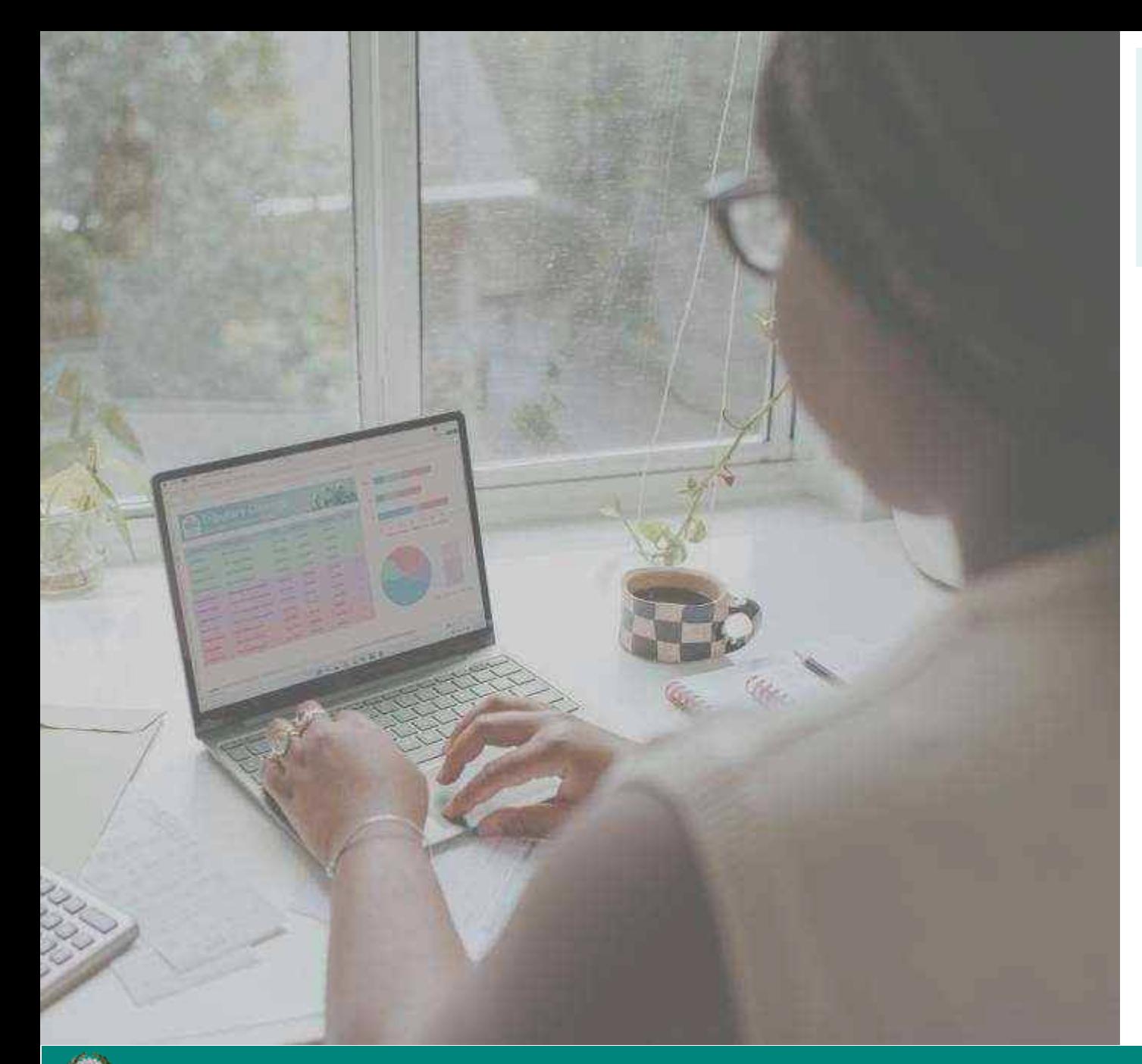

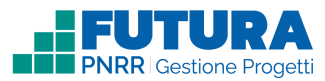

## **PROGETTI A COSTI REALI**

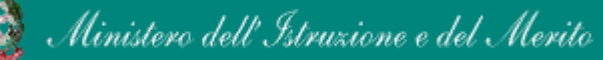

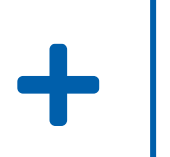

### **Come creare un Progetto a costi reali**

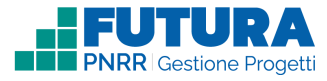

La creazione di un **Progetto a costi reali** è organizzata in steps.

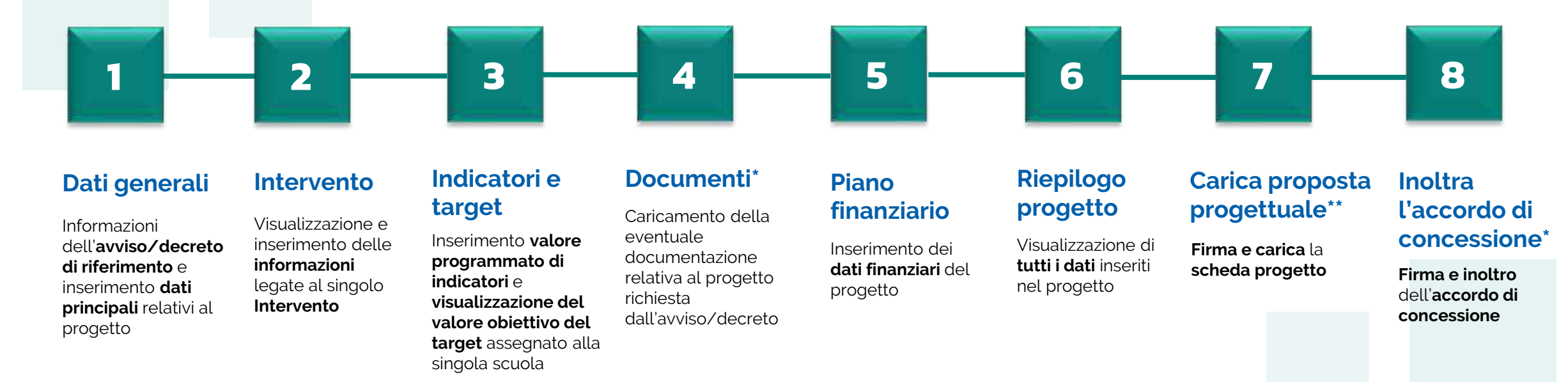

#### \*Sezione presente solo se prevista. In caso di assenza, la numerazione delle sezioni successive, se presenti, subisce una variazione

\*\*Ultima sezione se non è prevista la firma e l'inoltro dell'accordo di concessione

#### **Nota Bene**

Trattandosi di una guida generale le informazioni presenti nelle schermate che seguono non sono riferite ad un avviso o progetto specifico

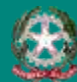

#### **FUTURA PNRR - Gestione Progetti** 10 and 10 and 10 and 10 and 10 and 10 and 10 and 10 and 10 and 10 and 10 and 10